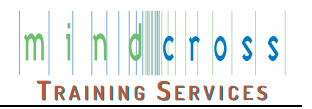

## General Requirements for any online video event/meeting

- Hook up your webcam
- Hook up a microphone (if separate from the webcam)
- Turn up the volume on your speakers

# Using Zoom

When using Zoom for online video meets you will need to first install Zoom and then you will be able to launch a meeting. Follow the steps below to install, test, and or join a meeting.

## **To install Zoom**

- 1. To install Zoom for the first time or to test your setup, go to: <https://zoom.us/test>
- 2. Click Join
- 3. Click the link "Download Now" beside "Don't have Zoom Client?"
- 4. Go to the bottom of your screen and click on the file that was downloaded. This will begin the install.
- 5. After the install is complete, it will immediate begin testing your setup. (Jump to step #4 below)

### **To test Zoom**

- 1. To test Zoom and/or your device sound, audio, and video, go to:<https://zoom.us/test>
- 2. Click Join
- 3. If you get a popup, click "Click Open Zoom Meetings" and mark the option "Always use….."
- 4. If you are not logged into Zoom, you will be prompted to enter your name for the meeting. Type your name and click Join Meeting.
- 5. You will be asked if you want to join the meeting with or without video. Click the button "Join with Video"
- 6. The test continues with testing your speakers. When you hear the ringtone, click Yes.
- 7. Next, you will test your microphone and speakers. Say something into your microphone and when you hear the replay, click Yes.
- 8. If your speaker and microphone test is successful, click the button "Join with Computer Audio."
- 9. Click the button again "Join with Computer Audio."
- 10. To end the test process, click "Leave" at the bottom right corner of the screen

## **To join a Zoom meeting**

#### **OPTION #1**

- 1. To join a meeting, you will, typically, be given a link that looks similar this: https://us02web.zoom.us/j/8248adf29109?pwd=d0VyWk1NbaldkfjNVlDM3RvQ2sdfz09
- 2. Click on the link for your meeting
- 3. When prompted click Open Zoom Meeting or Launch Meeting

## **OPTION #2**

- **1.** To join a meeting go to:<https://zoom.us/>
- 4. Click the link "JOIN A MEETING"
- 5. Type in your Meeting ID
- 6. When prompted click Open Zoom Meeting or Launch Meeting
- 7. Type in your Passcode

For more info visit: <https://support.zoom.us/hc/en-us/articles/201362193-Joining-a-meeting>

## Using Google Meet

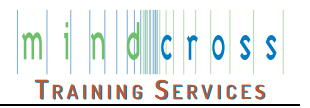

When using Google Meet you must allow Google Meet to use your camera and microphone. Follow the steps below when using Google Meet for Meetings.

#### **To join a Google Meet meeting**

- 1. To join a meeting, you will, typically, be given a link that looks similar this: https://meet.google.com/hqz-ufje-psf
- 2. Click on the meeting link
- 3. You will be prompted to enter your name for the meeting. Type you name and click "Ask to join"
- 4. Click Join
- 5. If you get a popup, click "Click Open Zoom Meetings" and mark the option "Always use….."

#### **To initiate or schedule a Google Meet meeting (meeting host)**

- 1. Log into your Google account
- 2. Go to the Google Apps and select Meet

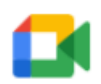

Meet

- 3. Click the button "New meeting." You will be given 3 options:
	- Start an instant Meeting
	- Create a meeting for later
	- Schedule a in Google Calendar
- 4. Select either "Start an instant meeting" or "Create a meeting for later"
- 5. Copy the Google Meeting info using the copy icon
- 6. Either paste the Meet info into an email and send to your attendees or click the button Add others to have Google send the email invite
- 7. When it's time for your meeting, you will wait for your attendees to enter the meeting. You will see a window "Someone wants to join" Click on either "Admit" or "Deny entry"

#### **Additional information**

<https://support.google.com/meet/answer/9302870>